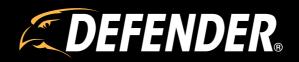

Defender Empower App QUICK START GUIDE

# **USING THE APP**

The Defender Empower App allows you to remotely view live and pre-recorded video, save and share footage, share App access and receive customized notifications. Other App functions may not be supported.

#### Please Note: Actual App Screen layout may differ.

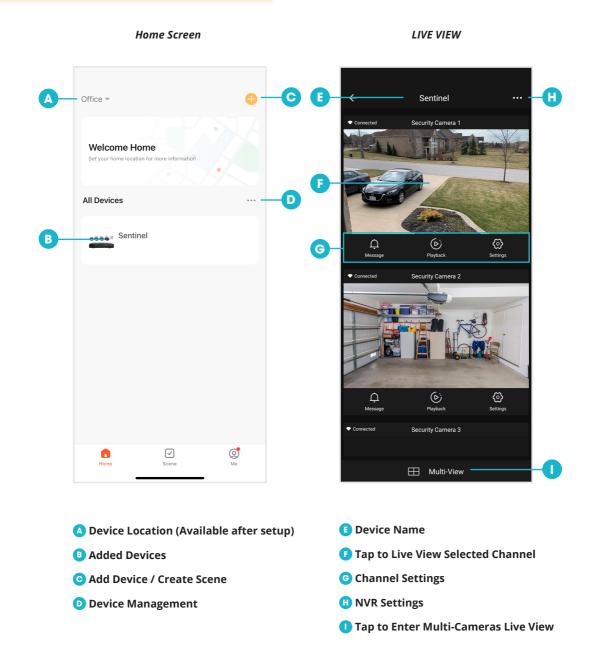

# LIVE VIEW WITH AUDIO

### DEFENDER EMPOWER APP

From the Live view screen, tap on the channel you wish to hear audio from > Tap the speaker icon () to turn audio on. Repeat for each channel.

Please Note: Audio can only be heard from one channel at a time.

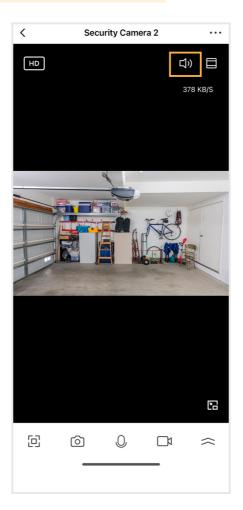

## HOW TO LIVE VIEW IN HD & ZOOM IN FROM MULTI-VIEW

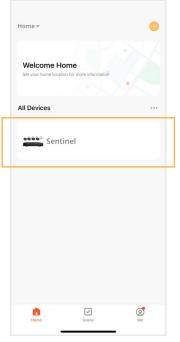

From the home screen, select your device.

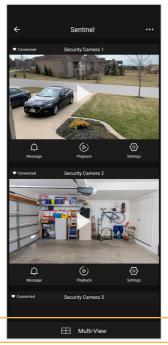

Tap on 'Multi-view' to load all your cameras.

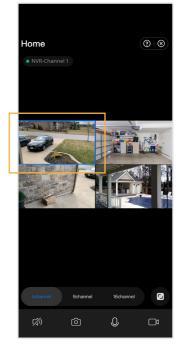

Double tap the camera view you wish to view in HD, press and hold on the image for two seconds to bring up the high-definition view.

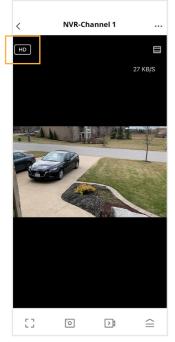

High-definition view.

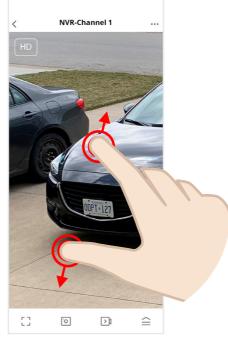

From the HD screen, zoom in and out by placing two fingers on the screen near each other and spread them apart to zoom in or pinch them together to zoom out.

### **SHARE APP ACCESS**

IMPORTANT: Before sharing App Access, each user will need to download the DEFENDER EMPOWER APP and create their own account.

| Tap to Set Nickna | ⊟ ⊚ |
|-------------------|-----|
| Home Management   | >   |
| E Message Center  | •>  |
| ⑦ FAQ & Feedback  | >   |
|                   |     |
| Home Scene        | Me  |

Launch your App and tap on 'Me' then tap 'Home Management'.

| <             | Home Management |   |
|---------------|-----------------|---|
| My Home       |                 | > |
| Create a home | 2               |   |
| Join a home   |                 |   |
|               |                 |   |
|               |                 |   |
|               |                 |   |
|               |                 |   |
|               |                 |   |
|               |                 |   |
|               |                 |   |
|               |                 |   |
|               |                 |   |
|               |                 |   |

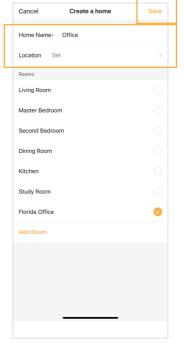

Enter a Home Name and Location. Select only one 'Room' location or create a custom room by tapping "Add Room". Tap 'Save'

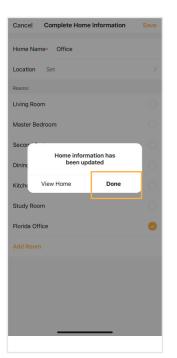

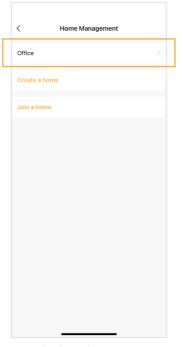

 Home Settings

 Home Name
 Office >

 Room Management
 1 Room(s) >

 Location
 >

 Home Member
 Home Owner >

 Mail Settings
 Home Owner >

 Add Member
 Home Owner >

Tap 'Done'.

Tap on the device location you would like to share.

Tap 'Add Member'.

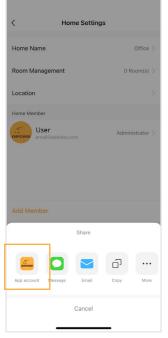

| Cancel                  | Add Member                        | Save      |
|-------------------------|-----------------------------------|-----------|
| Name                    |                                   |           |
| Region                  |                                   | >         |
| Account                 |                                   |           |
| Only after accepting th | e invitation will the account own | er become |
| Family Role             | Common                            | Member >  |
|                         |                                   |           |
|                         |                                   |           |
|                         |                                   |           |
|                         |                                   |           |
|                         |                                   |           |
|                         |                                   |           |
|                         |                                   |           |
|                         |                                   |           |
|                         |                                   |           |
|                         |                                   |           |
| -                       |                                   |           |

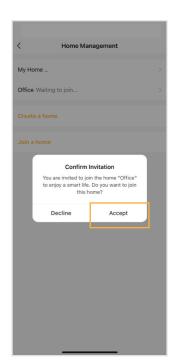

Tap the Defender Empower App account.

Fill in the other user's account information to share App access, then tap 'Save'.

The other user is required to tap 'Accept' to confirm the invitation.

DefenderCameras.com/Support

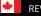